## **Návod na přihlášení a odhlášení stravy iCanteen**

- 1) Klikněte na **odkaz** [https://strav.nasejidelna.cz/0326/login.](https://strav.nasejidelna.cz/0326/login)
- 2) Zadejte uživatelské **jméno a heslo**. Heslo dostanou žáci prostřednictvím třídních učitelů do systému Bakaláři.
- 3) Zvolte tlačítko **přihlásit**.

Po přihlášení se otevře webové prostředí. (viz foto níže)

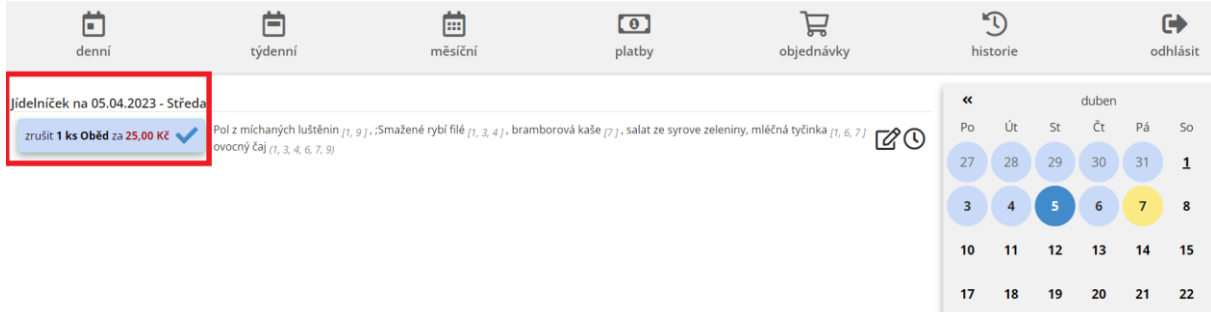

- V náhledu po přihlášení vidíte jídlo na daný den a kalendář na celý měsíc.
- Dny v kalendáři, které jsou vyznačeny modrou barvou znamenají, že máte přihlášený oběd. Dny ve žlutém kolečku označují nepřihlášený oběd.
- Pokud oběd chcete přihlásit nebo odhlásit, stačí kliknout vlevo na vypsaný jídelníček. Prokliknutím si vyberete, co budete chtít udělat (viz červený obdélník). Po kliknutí myší na jakýkoliv den se tento den zvýrazní tmavě modrou barvou.
- **Přihlašování/odhlašování obědů** na následující den bude možné *nejpozději den předem do 10:00 hodin*. Výjimkou je pondělí, kdy je možné oběd odhlásit u vedoucí ŠJ do 8.00 hodin, a to pouze telefonicky na čísle 553 796 136.
- **Otazník** v pravém spodním rohu obrazovky obsahuje uživatelský manuál iCanteen, tedy stručný návod k přihlášení do systému iCanteen pro všechny strávníky.

V případě jakýchkoli dotazů či nejasností se na nás neváhejte obrátit.